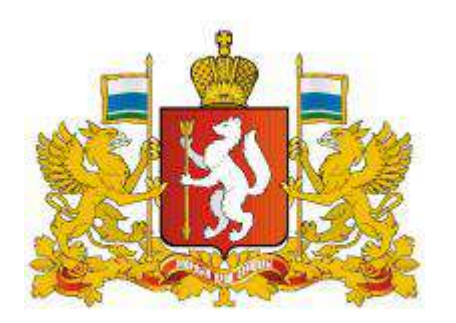

Родителям и детям

Навигатор дополнительного образования <sup>в</sup> Свердловской области

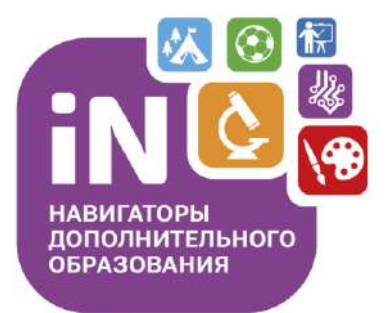

Как зарегистрироваться в Навигаторе и получить сертификат?

# Как зарегистрироваться в Навигаторе?

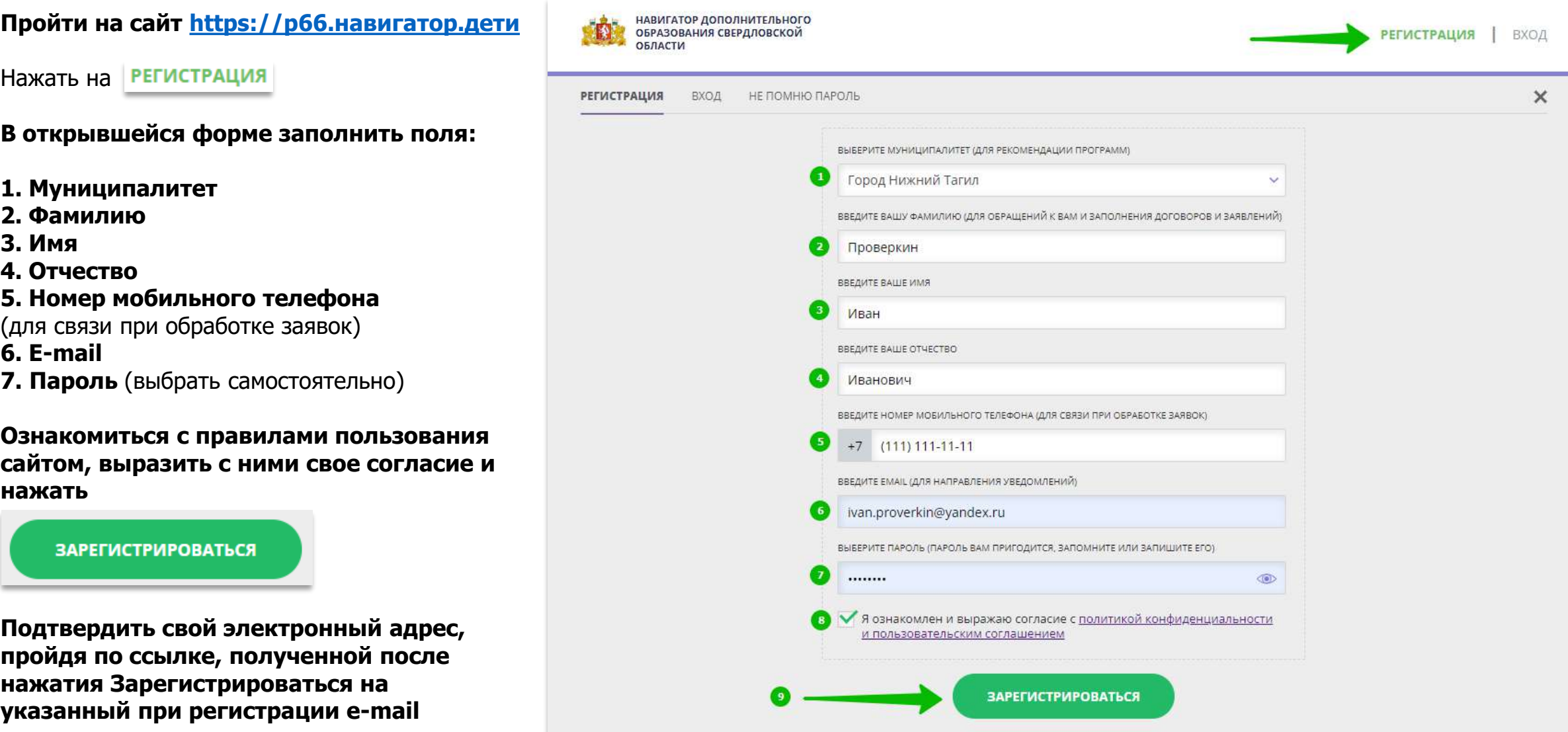

# Как добавить ребенка/детей в личный кабинет

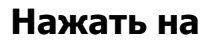

Добавить  $+$ ребенка

**В открывшейся форме заполнить поля:**

**1. Фамилия** Указать фамилию ребенка. **2. Имя** Указать имя ребенка. **3. Отчество** Указать отчество ребенка. **4. День рождения** Указать число, месяц и год рождения ребенка. **5. Пол**

Указать пол ребенка.

#### **Проверить правильность заполнения и нажать на**

ДОБАВИТЬ РЕБЕНКА

**Повторить, если у родителя несколько детей**

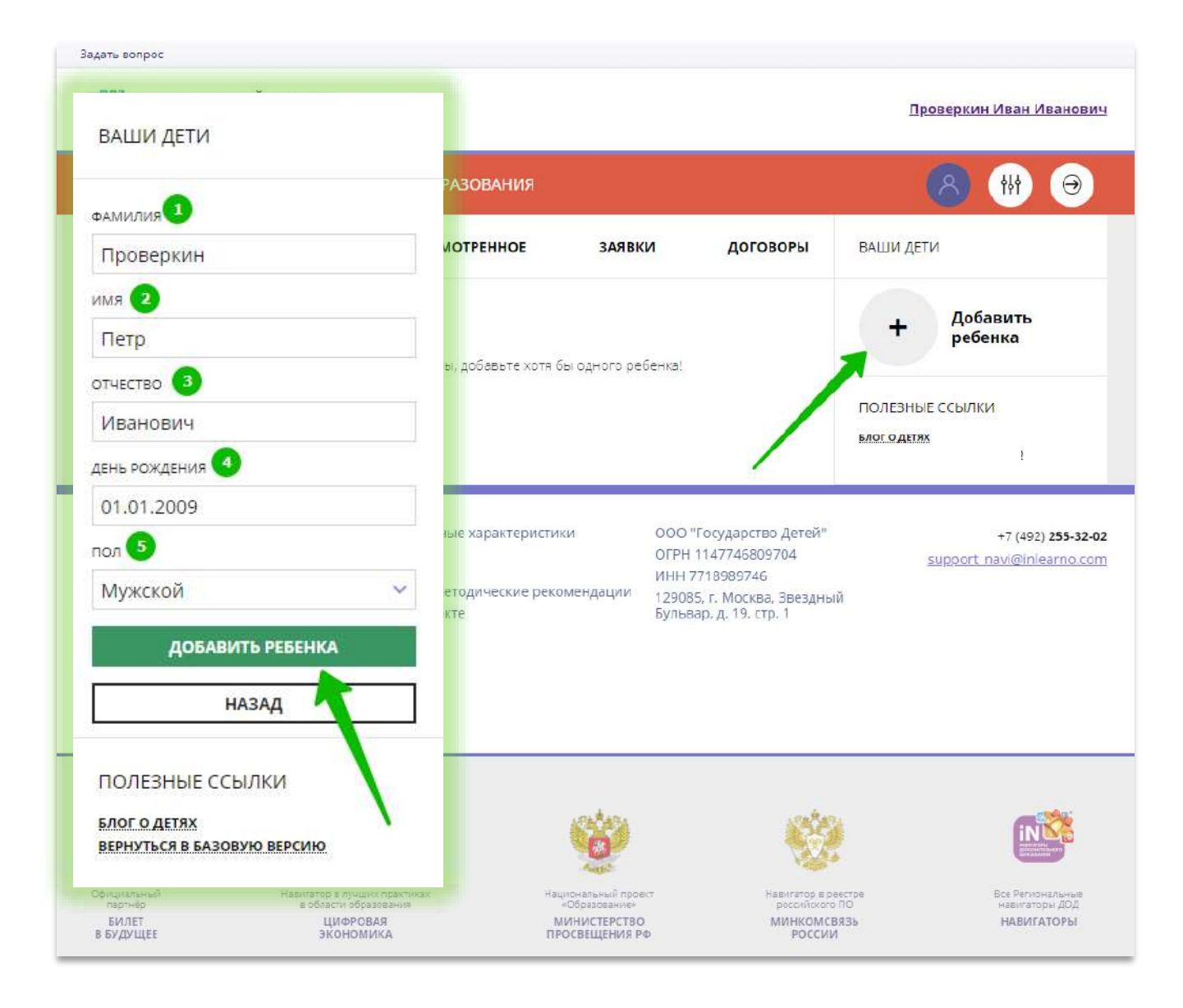

### Как изменить данные ребенка, если ошибся при вводе

Если при вводе данных ребенка в Навигатор допущена ошибка, то ее можно исправить с помощью **Изменить данные**.

Чтобы исправить допущенную ошибку нужно:

- 1. Нажать на **Изменить данные**;
- 2. В открывшейся форме исправить то, что нужно исправить (ФИО, пол или дату рождения);
- 3. Нажать **Сохранить**

#### **Важно не забывать о том, что:** Если данные ребенка **еще не подтверждены**

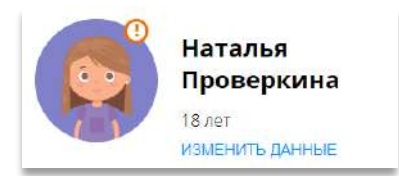

#### клавиша **активна** - родитель может изменить данные самостоятельно. Если данные ребенка **уже** подтверждены

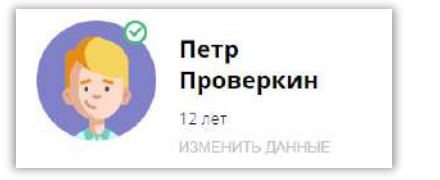

клавиша **не активна** – чтобы исправить ошибку родителю следует обратиться в службу поддержки Навигатора своего региона.

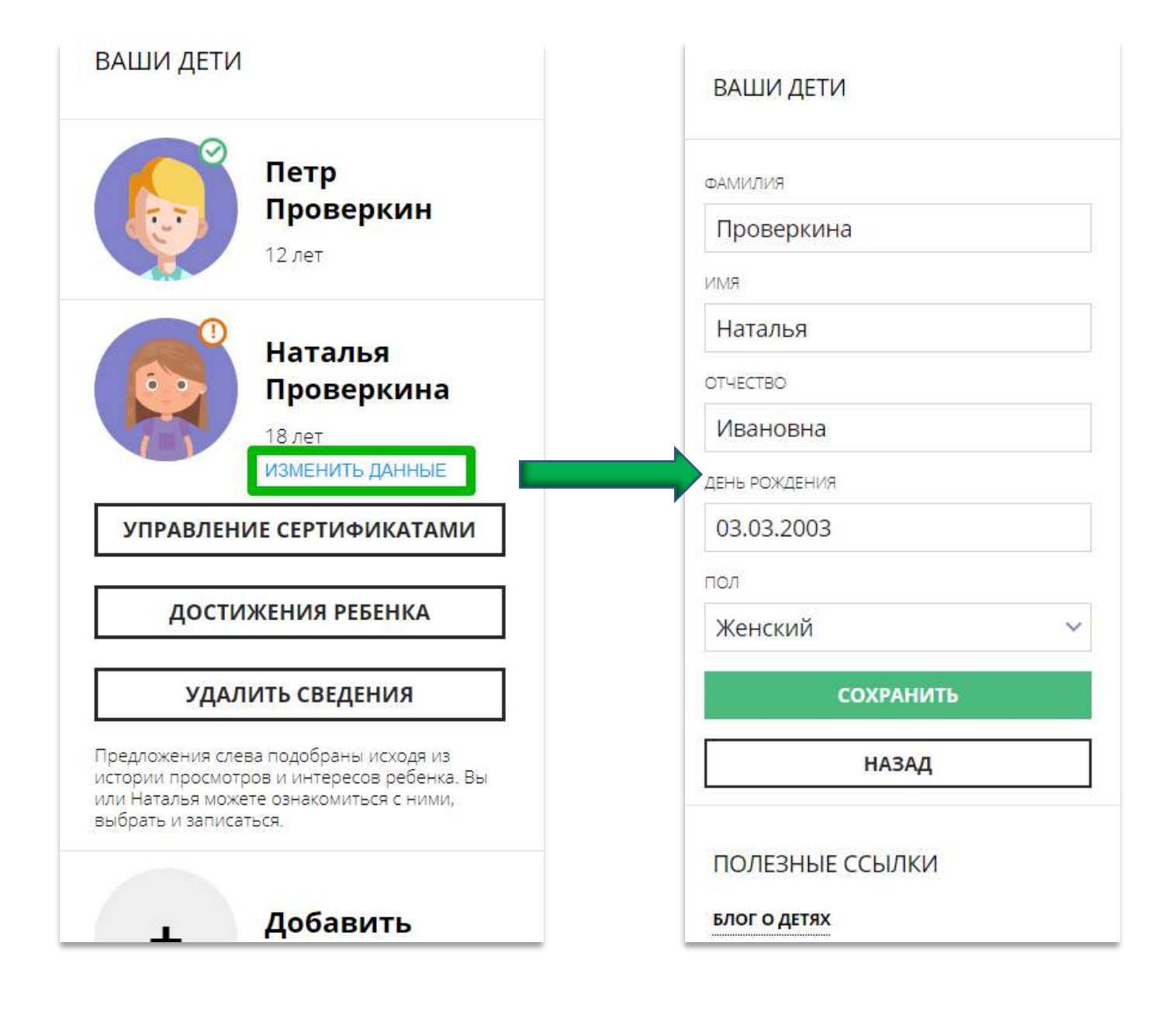

### Как понять: подтверждены или не подтверждены данные ребенка

В личном кабинете видно: подтверждены ли данные ребенка в Навигаторе или нет. Если подтверждены, то на аватаре отображается зеленый значок в виде галочки и подсказка при наведении курсора на значок, как на рисунке справа:

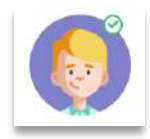

Если данные не подтверждены – значок и подсказка другие:

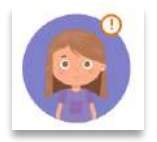

То, что данные ребенка не подтверждены, не помешает родителю оформить заявку в Навигаторе, а вот для зачисления на обучение и получения сертификата подтвердить данные о ребенке в Навигаторе нужно.

Родитель может сделать это в любом учреждении дополнительного образования, представленном в региональном Навигаторе. При себе нужно иметь СНИЛС ребенка и паспорт родителя.

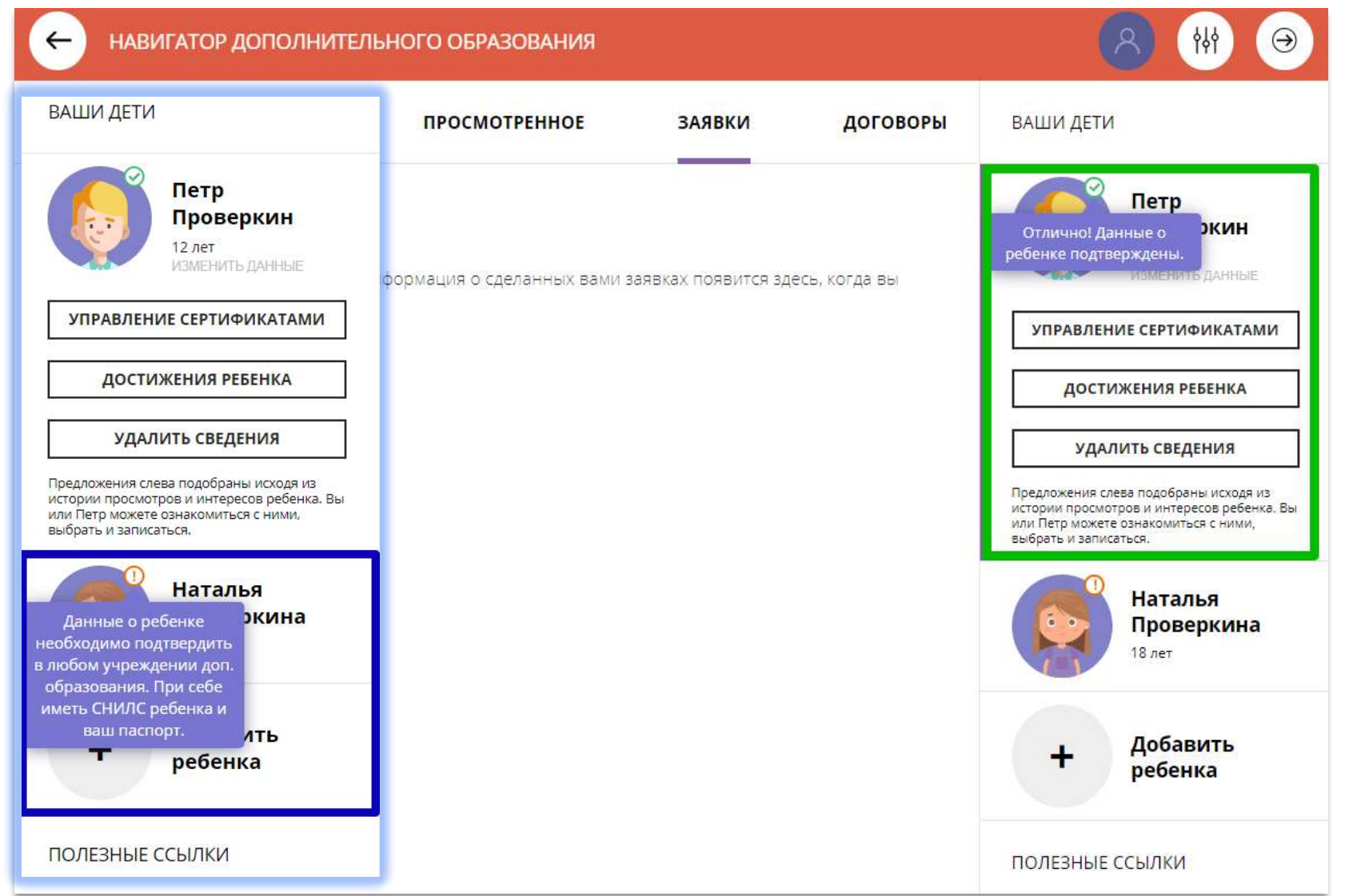

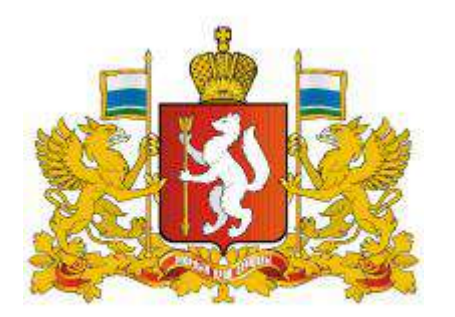

### **Навигатор дополнительного образования в Свердловской области**

## **https://[р66.навигатор.дети](https://р66.навигатор.дети/)**

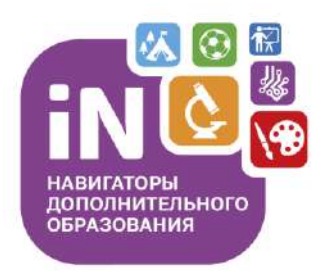